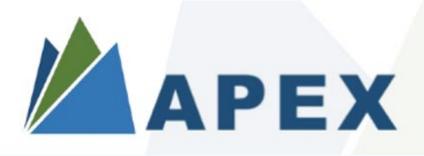

The Caribbean Agency for Justice Solutions

## **CURIA COURT MANAGEMENT SUITE** Folio User Guide

www.apexjustice.org | strengthening systems • enhancing capacity. • enabling justice for all

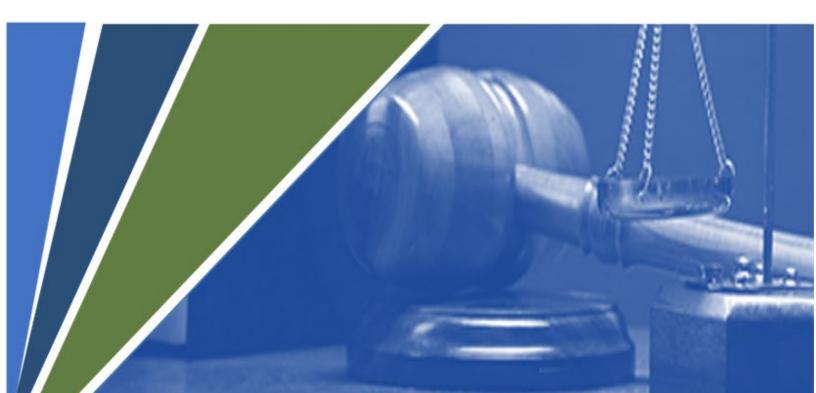

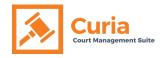

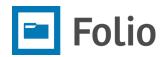

## Table of Contents

| How do I Register in the Folio E-Filing Portal?                                             | 2  |
|---------------------------------------------------------------------------------------------|----|
| How do I Login to the Folio E-Filing Portal?                                                | 5  |
| How do I change the Court in Folio E-Filing Portal?                                         | 6  |
| How do I submit a new case in the Folio E-Filing Portal?                                    | 7  |
| How do I add an Existing Party to a Case in the Folio E-Filing Portal?1                     | .2 |
| How do I add a new Party to a Case in the Folio E-Filing Portal?1                           | .5 |
| How do I search/filter Cases in the Folio E-Filing Portal?1                                 | .8 |
| How do I view details of a Case in Folio E-Filing Portal?1                                  | .9 |
| How do I find an uploaded document for a Case in the Folio E-Filing Portal?2                | 1  |
| How do I upload a document for an existing Case from the Case information screen in Folio?2 | 3  |
| How do I upload a document to an existing Case from the main menu in Folio?2                | 6  |
| How do I find uploaded documents in the Folio E-Filing Portal?2                             | 7  |
| How do I find fees for an existing Case in the Folio E-Filing Portal?2                      | 8  |
| How do I add Notes for an existing Case in the Folio E-Filing Portal?2                      | 9  |
| How do I view My Account in the Folio E-Filing Portal?3                                     | 1  |
| How do I change My Account details in the Folio E-Filing Portal?                            | 3  |
| How do I change my password in the Folio E-Filing Portal?3                                  | 4  |
| How do I reset my password in Folio, if I forget the existing one?                          | 6  |

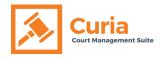

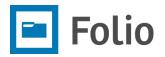

## How do I Register in the Folio E-Filing Portal?

#### Step 1:

Open a web browser and type the Folio link provided to you and press "Enter."

#### Step 2:

Click on "Register as a new user."

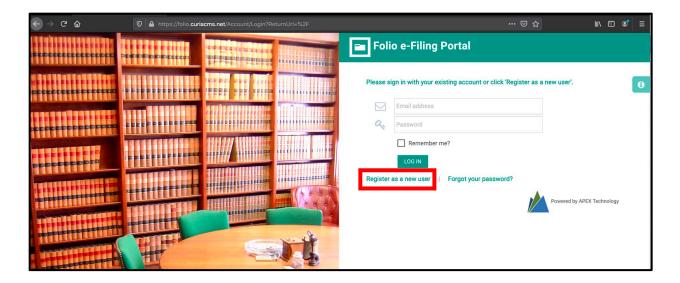

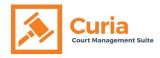

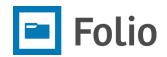

#### Step 3:

Fill out the registration form and click "Register."

| ser Information     |                           |   | Additional Information |                |  |
|---------------------|---------------------------|---|------------------------|----------------|--|
| New User Type       | • Individual  Institution |   | Mailing Address        |                |  |
| Register With       | Ocourt Other              |   | Address Line 1 *       |                |  |
| Organization *      | Select Organization       | • | Address Line 2         |                |  |
| Legal Entity *      | Select Legal Entity       | ¥ | Address Line 3         |                |  |
| Role *              | Select Role               | • | City *                 |                |  |
| First Name *        |                           |   | State / Province *     |                |  |
| Last Name *         |                           |   | Postal Code *          |                |  |
| Email Address *     |                           |   | Country *              | Select Country |  |
| Password *          |                           |   |                        |                |  |
| Confirm Password *  |                           |   | Office Address         |                |  |
| Gender *            | Male Female               |   | Billing Address        |                |  |
| Birth Date          |                           |   |                        |                |  |
| Mobile Phone *      |                           |   |                        |                |  |
|                     | (Format: 8002214678)      |   |                        |                |  |
| Home Phone          |                           |   |                        |                |  |
| Business Phone      |                           |   |                        |                |  |
| Fax                 |                           |   |                        |                |  |
| E-Mail Notification | 0                         |   |                        |                |  |
| SMS Notification    |                           |   |                        |                |  |

User can choose from several Courts during the registration process, depending on if he/she is affiliated with different Courts.

On submission of the registration form, the system will send a verification link via email to the address entered on the registration form.

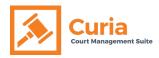

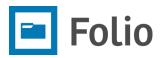

#### Step 4:

Click on "Verify" to complete the email address verification process.

| Folio | e-Filing Portal - Verify your account                                                                            |
|-------|----------------------------------------------------------------------------------------------------|
| CS    | Curia Support <donotreply@curiacms.com><br/>Thu 6/4/2020 4:13 PM<br/>To: You</donotreply@curiacms.com>           |
|       | Hello APC Attorney1,                                                                                             |
|       | You must verify your email address in order to access the Curia System.Click on Verify to complete this process. |
|       | Thank you,                                                                                                    |
|       | APEX Service Desk                                                                                                |
|       | Folio E-Filing Portal                                                                                            |
|       | support@apexjustice.org                                                                                          |

After the email address is verified, the Registry personnel will review the registration form. Once the Registry personnel has approved the user, the user can then access the system. Before the user is approved, he/she will only be able to log in to the system but will not be able to use it.

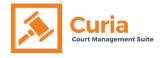

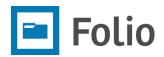

## How do I Login to the Folio E-Filing Portal?

#### Step 1:

Open a web browser and type the Folio link provided to you and press "Enter."

#### Step 2:

Enter the registered email address and password and click the "Log In" button.

|           | Folio e-Filing Portal                                               |
|-----------|---------------------------------------------------------------------|
| Please si | gn in with your existing account or click 'Register as a new user'. |
|           | apcattorney1@outlook.com                                            |
| 9         |                                                                     |
|           | Remember me?                                                        |
|           | LOG IN                                                              |
| Register  | as a new user   Forgot your password?                               |

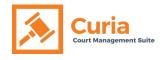

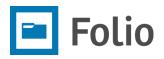

## How do I change the Court in Folio E-Filing Portal?

#### Step 1:

Log in to the Folio E-Filing portal using the Folio link provided to you.

#### Step 2:

Click on the dropdown list of Courts on the top right of the screen and select the desired court.

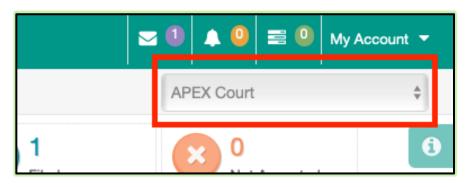

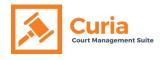

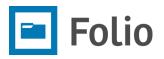

## How do I submit a new case in the Folio E-Filing Portal?

#### Step 1:

Log in to the Folio E-Filing portal using the Folio link provided to you

#### Step 2:

Check the court name on the top of the screen and change the court if required

#### Step 3:

Click on the "New Case" button from the left navigation menu

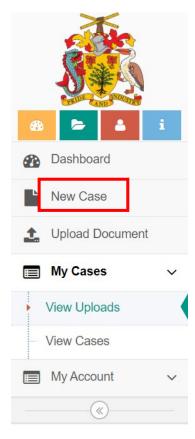

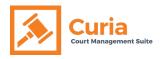

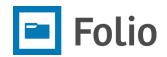

## Step 4:

Fill in the required fields for the Case Details

| Folio E-Filing Portal C | E The Court of Appeal - Barbados           | 14   | ▲ 🙆      | = 0      | My Account 🔻 |
|-------------------------|--------------------------------------------|------|----------|----------|--------------|
| A Contraction           | New Matter > Submit Matter                 | The  | Court of | Appeal - | Barbados 🗸   |
| S & S                   | Submit New Case                            |      |          |          | â            |
| 🚯 🖕 🛓 i                 | Submit Matter Upload Documents Add parties | >    |          |          | <b>.</b>     |
| Dashboard               |                                            |      |          |          |              |
| New Case                |                                            |      |          | 1        |              |
| L Upload Document       | Case Type *                                | <br> |          |          |              |
| My Cases 🗸              | Case Sub Type *                            |      |          |          |              |
| My Account V            | Country of origin * Barbados               |      | $\sim$   |          |              |
| ®                       | Case Note                                  |      |          |          |              |
|                         |                                            |      |          |          |              |
|                         |                                            |      |          |          |              |
|                         | Next III Back to List                      |      |          |          |              |

## Step 5:

Click on the "Next" button to upload the documents

| Submit New Case     |                                                                                   |
|---------------------|-----------------------------------------------------------------------------------|
|                     | Submit Matter Upload Documents Add parties                                        |
|                     |                                                                                   |
| Case Type *         | Civil Application for leave to Appeal or Defend as a poor a person 🕷              |
| Case Sub Type *     | Family Law - Civil Application for leave to Appeal or Defend as a poor a person 🗶 |
| Country of origin * | Angola ~                                                                          |
| Case Note           |                                                                                   |
|                     |                                                                                   |
|                     | Next III Back to List                                                             |
|                     |                                                                                   |

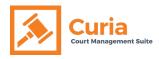

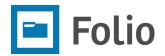

## Step 6:

Click on the "Add Files" button

|                   |   | Submit New Case |               | 0                                                          |    |
|-------------------|---|-----------------|---------------|------------------------------------------------------------|----|
| 🚯 陆 🕹             | i |                 |               | Submit Matter Vupload Documents Add parties                | ١, |
| Dashboard         |   |                 |               |                                                            | 1  |
| New Case          |   |                 | Upload File * | Add Files                                                  | l  |
| 1 Upload Document |   |                 |               |                                                            | 1  |
| My Cases          | ~ |                 |               |                                                            | l  |
| My Account        | ~ |                 |               |                                                            | 1  |
| (%)               |   |                 |               |                                                            | 1  |
|                   |   |                 |               |                                                            | 1  |
|                   |   |                 |               |                                                            | 1  |
|                   |   |                 |               |                                                            | 1  |
|                   |   |                 |               |                                                            | 1  |
|                   |   |                 |               |                                                            |    |
|                   |   |                 |               | Submit & Add Parties Back to Matter Details 🗮 Back to List |    |

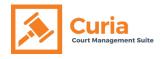

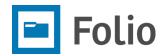

## Step 7:

Select document type, attach document and click the "Add" button. One or more documents can be added.

| Submit New Case | Submit Matter Upload Documents Add parties                                            |
|-----------------|---------------------------------------------------------------------------------------|
|                 | Upload File * Add Files                                                               |
|                 | Add File X                                                                            |
|                 | Type * Acknowledgement of Civil Service  Upload File * Choose file No file chosen Add |

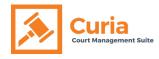

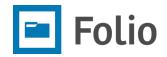

#### Step 8:

Once all the documents are added, click on the "Submit & Add Parties" button to submit the case.

| Submit New Case |               |                      |                        |                |        |
|-----------------|---------------|----------------------|------------------------|----------------|--------|
|                 |               | Submit Matter        | Upload Documents       | Add parties    | $\geq$ |
|                 | Upload File * | Add Files            |                        |                |        |
|                 |               | DOGX                 |                        |                |        |
|                 |               | ©<br>CNA 045<br>docx |                        |                |        |
|                 |               |                      |                        |                |        |
|                 |               |                      |                        |                |        |
|                 |               | Submit & Add Parties | Back to Matter Details | E Back to List |        |
|                 |               |                      |                        |                |        |

#### Step 9:

<u>Add Parties</u> to the case by clicking "Add New Party" for a party that has not previously been added to the Folio E-Filing portal, or "Add Existing Party" for a party that already exists in the portal.

| New Matter has been created               | and submitted su      | ccessfully. |                   |                 | ×       |
|-------------------------------------------|-----------------------|-------------|-------------------|-----------------|---------|
| Case: APL200618-056 Add New Party Add Exi | sting Party           |             |                   |                 |         |
| Name                                      | Туре                  | Gender      | Commencement Date | Withdrawal Date | Actions |
| Attorney1, APC                            | Applicant<br>Attorney | Male        | 2020-06-18        |                 |         |
| View Case Details 🗮 Bad                   | ok to List            |             |                   |                 |         |

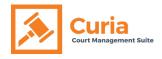

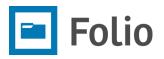

## How do I add an Existing Party to a Case in the Folio E-Filing Portal?

#### Step 1:

Log in to the Folio E-Filing portal using the Folio link provided to you.

#### Step 2:

Navigate to the menu on the left to "View Cases" and select the case to which the party has to be added. After clicking on the Case Number, Click the "Parties" tab.

| 🖻 Folio E-Filing Portal C | E                    | т                                           | he Court of App                                                          | eal - Barbados                                                         |                   | 🖂 🚺 .        | 🜲 🧧 🚍 🔍 My Account 👻           |
|---------------------------|----------------------|---------------------------------------------|--------------------------------------------------------------------------|------------------------------------------------------------------------|-------------------|--------------|--------------------------------|
| A Contraction             | My Cases > View Case | S                                           |                                                                          |                                                                        |                   | The C        | court of Appeal - Barbados 🗸 🗸 |
| <b>S</b>                  | My Cases             |                                             | Records per page                                                         | 10 ~ Fil                                                               | ter By All ~      | Search       | Q Search                       |
| 49 🔁 👗 i                  | Case Number #        | Title                                       | Case Type                                                                | Case Sub Type                                                          | Commencement Date | Created Date | Case Status Action             |
| Dashboard                 | CV200626-058         | TBD                                         | Civil Appeal                                                             | Commercial law - Civ<br>il Appeal                                      |                   | 2020-06-26   | Filed                          |
| New Case                  | View details         |                                             |                                                                          |                                                                        |                   |              |                                |
| 1 Upload Document         | APL200618-056        | TBD                                         | Civil Application for I<br>eave to Appeal or De<br>fend as a poor a pers | Family Law - Civil Ap<br>plication for leave to<br>Appeal or Defend as |                   | 2020-06-18   | Submitted                      |
| 🔳 My Cases 🛛 🗸            |                      |                                             | on                                                                       | a poor a person                                                        |                   |              |                                |
| View Uploads              | A6200611-055         | Attorney2 Apc vs Re<br>gistry APC           | Family Cases                                                             | Child Custody - Fami<br>ly Cases                                       | 2020-06-15        | 2020-06-11   | Complaint Filed                |
| View Cases                | 4A6200610-054        | TBD                                         | Family Cases                                                             | Maintenance - Famil<br>y Cases                                         |                   | 2020-06-10   | Submitted                      |
| 📰 My Account 🗸 🗸          | CV200609-053         | Attorney1 APC vs P                          | Civil Appeal                                                             | Commercial law - Civ                                                   | 2020-06-16        | 2020-06-09   | Filed                          |
| (%)                       | 0.20000-000          | &P AAL Public & Pu<br>blic Attorneys At Law | errir ippedi                                                             | il Appeal                                                              |                   | 2020 00 00   | r iou                          |
|                           | 7A6200605-051        | Litigant Apc vs Attorn<br>ey1 APC           | Family Cases                                                             | Child Support - Famil<br>y Cases                                       | 2020-06-05        | 2020-06-05   | Filed                          |

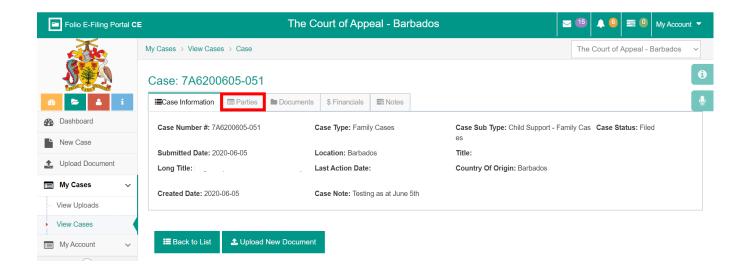

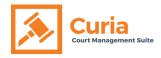

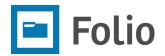

#### Step 3:

Click on the "Add Existing Party" button.

|             |           |      | -      |             |
|-------------|-----------|------|--------|-------------|
| sting Party |           |      |        |             |
|             | Туре      |      | Gender |             |
|             | Applicant |      | Male   |             |
|             | Applicant |      | Male   |             |
|             |           |      |        |             |
|             |           |      |        |             |
|             |           |      |        |             |
| O AOU EXE   |           | Туре | Туре   | Type Gender |

#### Step 4:

Search for the appropriate party and click the "Add" button. User can also view party information by clicking on the "View" button.

| Existing Party |                          | Search     | Q Submit | G Add New Party |
|----------------|--------------------------|------------|----------|-----------------|
|                |                          |            |          |                 |
| Full Name      | Email                    | Туре       | Actions  |                 |
| Apc Attorney2  | apcattorney2@outlook.com | Individual | O Add    | Lew View        |
| Apc Litigant   | apclitigant@outlook.com  | Individual | G Add    | Diew            |

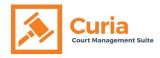

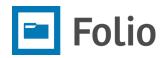

## Step 5:

Fill out the required fields in the form and click the "Submit" button.

| Add Party         |                                   | × |
|-------------------|-----------------------------------|---|
| Party Information |                                   |   |
| Email Address *   | apcattorney2@outlook.com          |   |
| Party Type *      | Respondent Attorney ~             |   |
| Withdrawal Date   |                                   |   |
| Date Served       |                                   |   |
|                   | ○ Applicant                       |   |
|                   | Primary Respondent                |   |
|                   | ✓ Is Allowed to view case details |   |
|                   | Submit Cancel                     |   |
|                   |                                   |   |

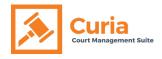

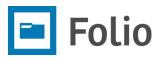

## How do I add a new Party to a Case in the Folio E-Filing Portal?

#### Step 1:

Log in to the Folio E-Filing portal using the Folio link provided to you.

#### Step 2:

Navigate to the menu on the left to "View Cases" and select the case to which the party has to be added. After clicking on the Case Number, Click the "Parties" tab.

| Folio E-Filing Portal C          | E                             | т                                                                 | he Court of App                                     | eal - Barbados                                                   |                   | <b>≥</b> 15  | 🕨 🌀 🗮 🔍 My Account 🔻          |
|----------------------------------|-------------------------------|-------------------------------------------------------------------|-----------------------------------------------------|------------------------------------------------------------------|-------------------|--------------|-------------------------------|
|                                  | My Cases > View Cases         | 5                                                                 |                                                     |                                                                  |                   | The Co       | ourt of Appeal - Barbados 🛛 🗸 |
| SE                               | My Cases                      |                                                                   | Records per page                                    | 10 Y Fil                                                         | ter By All 🔨      | Search       | Q Search                      |
| 🐵 🖕 🔺 i                          | Case Number #                 | Title                                                             | Case Type                                           | Case Sub Type                                                    | Commencement Date | Created Date | Case Status Action            |
| Dashboard                        | <u>CV200626-058</u>           | TBD                                                               | Civil Appeal                                        | Commercial law - Civ<br>il Appeal                                |                   | 2020-06-26   | Filed                         |
| New Case                         | View details<br>APL200618-056 | of this case TBD                                                  | Civil Application for I                             | Family Law - Civil Ap                                            |                   | 2020-06-18   | Submitted                     |
| 1 Upload Document                |                               |                                                                   | eave to Appeal or De<br>fend as a poor a pers<br>on | plication for leave to<br>Appeal or Defend as<br>a poor a person |                   |              |                               |
| My Cases 🗸                       | A6200611-055                  | Attorney2 Apc vs Re                                               | Family Cases                                        | Child Custody - Fami                                             | 2020-06-15        | 2020-06-11   | Complaint Filed               |
| <ul> <li>View Uploads</li> </ul> |                               | gistry APC                                                        |                                                     | ly Cases                                                         |                   |              |                               |
| View Cases                       | 4A6200610-054                 | TBD                                                               | Family Cases                                        | Maintenance - Famil<br>y Cases                                   |                   | 2020-06-10   | Submitted                     |
| My Account V                     | CV200609-053                  | Attorney1 APC vs P<br>&P AAL Public & Pu<br>blic Attorneys At Law | Civil Appeal                                        | Commercial law - Civ<br>il Appeal                                | 2020-06-16        | 2020-06-09   | Filed                         |
|                                  | 7A6200605-051                 | Litigant Apc vs Attorn<br>ey1 APC                                 | Family Cases                                        | Child Support - Famil<br>y Cases                                 | 2020-06-05        | 2020-06-05   | Filed                         |

| Folio E-Filing Portal C          | E                                  | The Court                                    | of Appeal - Barbados | )                 | 📨 1 🌲 🙆 🚍 🕘 My Account 🔻       |
|----------------------------------|------------------------------------|----------------------------------------------|----------------------|-------------------|--------------------------------|
| <u> </u>                         | My Cases > View Cases > Case       |                                              |                      |                   | The Court of Appeal - Barbados |
| <b>S</b> ¥∮                      | Case: 4A6200610-05                 | 54                                           |                      |                   | Θ                              |
| 🚯 🖕 👗 i                          | IECase Information E Partie        | Documents \$ F                               | Financials Solution  |                   | <b>Q</b>                       |
| Dashboard                        | Output State Add New Party ● Add E | ixisting Party                               |                      |                   |                                |
| New Case                         | Name                               | Type Geno                                    | der Commencement     | Withdrawal Served | Actions                        |
| 1 Upload Document                | Attorney2, Apc                     | Respondent At Fema                           | ale 2020-06-10       |                   |                                |
| 🔲 My Cases 🗸 🗸                   |                                    | torney                                       |                      |                   |                                |
| <ul> <li>View Uploads</li> </ul> | Public & Public Attorneys At Lav   | <ul> <li>Respondent At<br/>torney</li> </ul> | 2020-06-10           |                   |                                |
| <ul> <li>View Cases</li> </ul>   |                                    |                                              |                      |                   |                                |
| 📰 My Account 🗸 🗸                 |                                    |                                              |                      |                   |                                |
| (%)                              |                                    |                                              |                      |                   |                                |
|                                  | I Back to List ▲ Uplo              | ad New Document                              |                      |                   |                                |

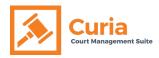

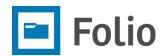

## Step 3:

Click on the "Add New Party" button.

| Folio E-Filing Portal 0               | E                                     | The Court of A            | ppeal - Barbados        | Tell     Sector     Sector     Sect | My Account 🔻 |
|---------------------------------------|---------------------------------------|---------------------------|-------------------------|----------------------------------------------------------------------------------------------------|--------------|
|                                       | My Cases > View Cases > Case          |                           |                         | The Court of Appeal -                                                                                                    | Barbados ~   |
| <b>S</b> ¥A                           | Case: 4A6200610-0                     | 54                        |                         |                                                                                                    | Û            |
| 🔁 🖕 i                                 | Case Information                      | s Documents \$ Financi    | als Notes               |                                                                                                    | Ŷ            |
| Dashboard                             | Add New Party O Add                   | Existing Party            |                         |                                                                                                    |              |
| New Case                              | Name                                  | Type Gender               | Commencement Withdrawal | Served Actions                                                                                                    |              |
| 1 Upload Document                     | Attorney2, Apc                        | Respondent At Female      | 2020-06-10              |                                                                                                    | _            |
| 🔳 My Cases 🗸 🗸                        | · · · · · · · · · · · · · · · · · · · | torney                    |                         |                                                                                                    |              |
| - View Uploads                        | Public & Public Attorneys At La       | W Respondent At<br>torney | 2020-06-10              |                                                                                                    |              |
| View Cases                            |                                       |                           |                         |                                                                                                    |              |
| 🔲 My Account 🗸 🗸                      |                                       |                           |                         |                                                                                                    |              |
| · · · · · · · · · · · · · · · · · · · |                                       |                           |                         |                                                                                                    |              |
|                                       | I Back to List ▲ Uplo                 | ad New Document           |                         |                                                                                                    |              |

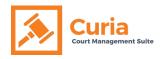

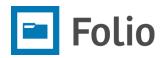

#### Step 4:

Fill in the details of the Party Information and click the "Save" button.

| eate Party          |                                    |                        |                |
|---------------------|------------------------------------|------------------------|----------------|
|                     |                                    |                        |                |
| Party Information   |                                    | Additional Information |                |
|                     | Individual     C Entity            | Mailing Address        |                |
| Role *              | Applicant 🗸                        | Address Line 1         |                |
| First Name *        | Tom                                | Address Line 2         |                |
| Last Name *         | Sckunoming                         | Address Line 3         |                |
| Email Address       | tomsck@outlook.com                 | City                   |                |
| Gender              | Male      Female                   | State / Province       |                |
| Birth Date          | 1968-06-12                         | Postal Code            |                |
| Mobile Phone        | 8003584455<br>(Format: 8002214678) | Country                | Select Country |
| Home Phone          | (Format. 0002214070)               |                        |                |
|                     |                                    | Office Address         |                |
| Business Phone      |                                    | Billing Address        |                |
| Fax                 |                                    |                        |                |
| E-Mail Notification |                                    |                        |                |
| SMS Notification    |                                    |                        |                |
|                     | Save                               |                        |                |

A party will be created, and a confirmation message will appear.

New Party has been created successfully, you can search for the new party.

Once a party is created, follow steps 4 and 5 of the previous section, to add an Existing Party to a Case.

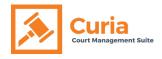

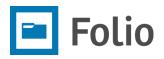

## How do I search/filter Cases in the Folio E-Filing Portal?

#### Step 1:

Log in to the Folio E-Filing portal using the Folio link provided to you.

#### Step 2:

Verify the court/law firm at the top right of the screen and change if required.

#### Step 3:

Click on "View Cases" under "My Cases" in the left navigation menu.

| n 🖕 🔺            | i. |
|------------------|----|
| Dashboard        |    |
| New Case         |    |
| 1 Upload Documen | t  |
| My Cases         | ~  |
| a. View Uploads  |    |
| ). View Cases    |    |
| My Account       | ~  |

#### Step 4:

Select "All" in the dropdown menu under "Filter By," to search the Cases based on a keyword or select "Case Type" or "Case Sub Type" to filter the list.

#### Step 5:

Type key word to search in the search box and click the "Search" button.

| My Cases      |       | Records per page | 10 ~                         | Filter By | ✓ All<br>Case Type<br>Case Sub Type | CV2006      | Q Search    |
|---------------|-------|------------------|------------------------------|-----------|-------------------------------------|-------------|-------------|
| Case Number # | Title | Case Type        | Case Sub Type                | Comme     | Case Status                         | reated Date | Case Status |
| CV200625-057  | TBD   | Civil Appeal     | Commercial law - Civ<br>peal | il Ap     |                                     | 2020-06-25  | Submitted   |

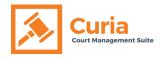

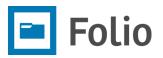

## How do I view details of a Case in Folio E-Filing Portal?

#### Step 1:

In the left navigation menu, click on "My Cases" for the submenu to be displayed.

#### Step 2:

Click on "View Cases."

| <b>æ</b>   | 5                         | 2     | i  |
|------------|---------------------------|-------|----|
| <b>2</b>   | Dashboa                   | rd    |    |
|            | New Cas                   | e     |    |
| <b>1</b> ( | Jpload D                  | ocume | nt |
|            |                           | _     |    |
|            | My Case                   | s     | ~  |
| _          | <b>My Case</b><br>ew Uplo |       | ~  |
| ··· Vi     |                           | ads   | ~  |

#### Step 3:

Browse, Search or Filter to find the desired case and click on the "Case Number." The Case details page will open where details of the case can be edited. For a summary of the case, click the **title name** under the "Title" column.

| Case Number # | Title |
|---------------|-------|
| CV200625-057  | TBD   |

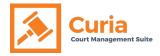

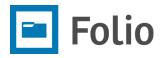

The case details page will display under the "Case Information" tab. Click on the "Parties," "Documents," "Financials" or "Notes" tab to view the details related to those headings.

| Case: CV2006       | 25-057         |           |               |               |
|--------------------|----------------|-----------|---------------|---------------|
| I≣Case Information | Parties        | Documents | \$ Financials | I I I Notes   |
| C Edit Case        | 8 Generate Cas | se Titles |               |               |
| Case Number #: C   | /200625-057    |           | Case Ty       | pe: Civil App |
| Submitted Date: 20 | 20-06-25       |           | Locatio       | n: Barbados   |
| Long Title: TBD    |                |           | Last Ac       | tion Date:    |
| Created Date: 2020 | -06-25         |           | Case No       | ote:          |

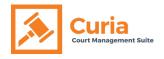

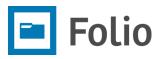

How do I find an uploaded document for a Case in the Folio E-Filing Portal?

#### Step 1:

Select the specific Case under "View Cases."

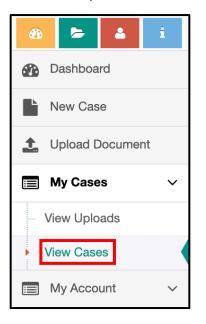

#### Step 2:

Click on the "Documents" tab.

| Case Informat | ion 🖾 Parties 🖿 Documents             |                       |
|---------------|---------------------------------------|-----------------------|
| Edit Case     | Generate Case Titles                  |                       |
|               | Case #: NEW-CASE-567                  | Case Type: Unassigned |
|               | Submitted Date:                       | Location: Albania     |
|               | Long Title:                           | Last Action Date:     |
|               | Case Notes:                           |                       |
|               |                                       |                       |
| Back to Lis   | st 📄 Submit All 🏦 Upload New Document |                       |

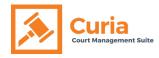

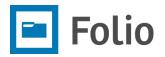

#### Step 3:

Click the "Show All" button to view all the documents for the Case OR

- (i) Select a folder on the left panel to view all the documents in the folder OR
- (ii) Type a key word in the search box and click "Search" to find desired document.
   Click the download icon (▲) under the "Actions" column if you want to download the document.

| Case Information            | Parties | Documents         | \$ Financials | s 📰 Notes           |           |                      |
|-----------------------------|---------|-------------------|---------------|---------------------|-----------|----------------------|
| Documents                   |         |                   |               |                     |           |                      |
|                             |         |                   |               |                     | Search    | Q Search I≣ Show All |
| Affidavits of               | Service | Document Name     | •             | Document Type       | Status    | Actions              |
| Appeals                     | · ·     | Att Letter.html   |               | Attorney Letter     | Submitted | * × ± 🗈 ± 🕮          |
| Attorneys Re<br>(Affidavit) |         | Decision Judgme   | nt.html       | Decisions/Judgments | Submitted | * × ± 🗈 ± 🗰          |
| Decisions or Judgments      |         | Notice of Appeal. | pdf           | Form 1 Claim        | Filed     | 11 C O 11 ±          |
| Pacisions/Jud               | amonte  |                   |               |                     |           |                      |

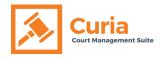

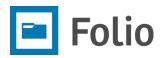

# How do I upload a document for an existing Case from the Case information screen in Folio?

#### Step 1:

Go to the Case Information tab of the Case where the document needs to be added.

#### Step 2:

Click on the "Upload New Document" button.

| Case: CV2006               | 25-057                   |                |               |               |                                              |                             |  |
|----------------------------|--------------------------|----------------|---------------|---------------|----------------------------------------------|-----------------------------|--|
| Ecase Information          | Parties                  | Documents      | \$ Financials | Notes 📰       |                                              |                             |  |
| C Edit Case                | ♂ Generate Ca            | se Titles      |               |               |                                              |                             |  |
| Case Number #: C           | /200625-057              |                | Case Ty       | pe: Civil App | Case Sub Type: Commercial law - Civil Appeal | Case Status: Submitted      |  |
| Submitted Date: 2020-06-25 |                          | Locatio        | n: Barbados   | Title: TBD    |                                              |                             |  |
| Long Title: TBD            |                          |                | Last Ac       | tion Date:    | Country Of Origin: Barbados                  | Country Of Origin: Barbados |  |
| Created Date: 2020         | Created Date: 2020-06-25 |                | Case N        | ote:          |                                              |                             |  |
| <b>∷≣</b> Back to List     | 1 Upload                 | I New Document | ]             |               |                                              |                             |  |

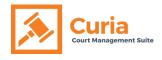

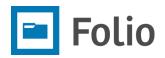

#### Step 3:

Click on "Add Files."

#### Step 4:

Upload Document
Case Number: CV200625-057
Title: TBD
Upload File Add File

Add File

Type + Acknowledgement of Civil Service
Upload File Choose file CNA 045 - ...opsum.docx
Ut
Back to List

Select "Type" for the document, click on "Choose file" to select from the local drive and click "Add" button.

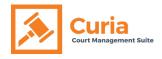

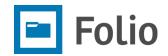

#### Step 5:

Click the "Upload" button after the file has been added.

| Upload Document |                                                                                                    |
|-----------------|----------------------------------------------------------------------------------------------------|
| Case Number:    | CV200625-057                                                                                                    |
| Title:          | твр                                                                                                    |
| Upload File *   | Add Files                                                                                                    |
|                 | Image: Construction of the second second |

User can add one or more documents. All the added documents will be displayed in the area above.

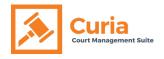

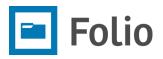

How do I upload a document to an existing Case from the main menu in Folio?

#### Step 1:

From the main menu click on "Upload document"

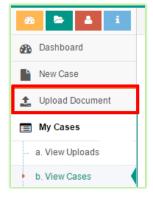

#### Step 2:

Follow Steps 2 to 4 outlined above, to upload the document in the Case Details Screen

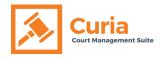

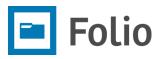

## How do I find uploaded documents in the Folio E-Filing Portal?

#### Step 1:

Log in to the Folio E-Filing portal.

#### Step 2:

Click on "View Uploads" under "My Cases" in the left navigation menu.

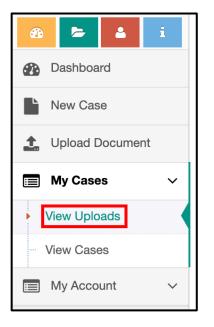

#### Step 3:

Use the filter dropdown to filter documents based on the status. Use the search box to search documents based on the "Case Number" & "Case Title."

| My Cases > View Uploads |         | All<br>Filed                                 |          |          |
|-------------------------|---------|----------------------------------------------|----------|----------|
| View Uploads            | Status: | Not Accepted<br>✓ Submitted<br>Unknown Party | • Search | Q Search |

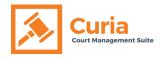

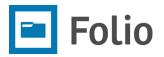

## How do I find fees for an existing Case in the Folio E-Filing Portal?

#### Step 1:

Go to the Case Information tab of the case.

#### Step 2:

Click on the "Financials" tab

| Case Information | Ξ                 | 1                |              |      |               |
|------------------|-------------------|------------------|--------------|------|---------------|
| Edit Case Ger    | nerate Case Title | 5                |              |      |               |
|                  | Case              | Type: Unassigned |              |      |               |
|                  | Submitted Da      | ite:             |              | Loca | tion: Albania |
|                  | Long Title:       |                  |              | Last | Action Date:  |
|                  | Case Notes:       |                  |              |      |               |
| III Back to List | Di Submit /       | All 🔔 Uploa      | d New Docume | nt   |               |

The Financials tab will show the Fees with the relevant information.

| Case Information 🗐 Parties 🖿 Document | s \$ Financials            |        |              |
|---------------------------------------|----------------------------|--------|--------------|
| \$ Fee Invoice Payment                |                            |        |              |
| Fee Category                          | Fee                        | Action | Amount (BBD) |
| Fee - Filing                          | Acknowledgement of service | None   | 27.00        |

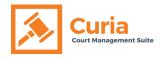

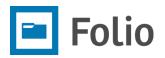

## How do I add Notes for an existing Case in the Folio E-Filing Portal?

#### Step 1:

Go to the Case Information tab of the case.

#### Step 2:

Click on the "Notes" tab

| Case: NEW-CASE-567 |                                |             |                   |                 |  |  |  |  |
|--------------------|--------------------------------|-------------|-------------------|-----------------|--|--|--|--|
| E Case Information | 📼 Parties                      | Documents   | ■ Notes           |                 |  |  |  |  |
| Edit Case Gen      | Edit Case Generate Case Titles |             |                   |                 |  |  |  |  |
|                    | Case #: NEW                    | CASE-567    | Case T            | ype: Unassigned |  |  |  |  |
|                    | Submitted Da                   | ate:        | Location: Albania |                 |  |  |  |  |
|                    | Long Title:                    |             | Last Action Date: |                 |  |  |  |  |
|                    | Case Notes:                    |             |                   |                 |  |  |  |  |
| 📰 Back to List     | Submit                         | All 🗘 Uploa | d New Docum       | nent            |  |  |  |  |

#### Step 3:

The Notes tab will display the notes that were added to the case. To add a new note, click the "Add Notes" button

| Ecase Information | Parties                    | Documents         | \$ Financials   | Notes           |
|-------------------|----------------------------|-------------------|-----------------|-----------------|
| Add Notes         |                            |                   |                 |                 |
| Notes Type Su     | ubject                     | Body              |                 |                 |
|                   | sposition on<br>arry Lecan | Judge asked to re | submit the case | files after cor |

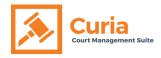

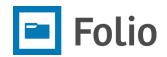

## Step 4:

Fill in the required fields and click the "Save" button

| Add Note    |                                                                                                    |
|-------------|----------------------------------------------------------------------------------------------------|
| Note Type * | General ~                                                                                                    |
| Note Date * | 2020-06-25                                                                                                    |
| Subject *   |                                                                                                    |
| Body        | Image: Styles       Image: Styles       Image: Styles< |
|             |                                                                                                    |
|             | Save Cancel                                                                                                    |

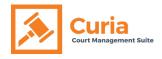

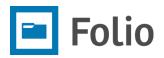

## How do I view My Account in the Folio E-Filing Portal?

#### Step 1:

Log in to the Folio E-Filing portal.

#### Step 2:

Click on the "My Account" option in the left navigation menu.

| e 🖕 🔺                               | i. |
|-------------------------------------|----|
| Dashboard                           |    |
| New Case                            |    |
| 1 Upload Documer                    | nt |
| My Cases                            | ~  |
| <ul> <li>a. View Uploads</li> </ul> | •  |
| - b. View Cases                     |    |
| My Account                          | ~  |
| (\mathcal{k})                       |    |

#### Step 3:

Click on "View Profile" under the "My Account" option.

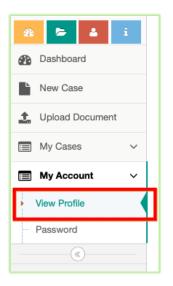

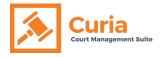

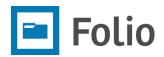

#### From Top Menu bar

#### Step 1:

Click on "My Account" at the top right of the screen.

| E                 | APEX Court | 🔄 🐌 🌲 🧐 🚍 🔍 My Account 👻 |
|-------------------|------------|--------------------------|
| My Account > Regi | ster       | APEX Court \$            |
| My Account        | É          | θ                        |
|                   |            |                          |

#### Step 2:

12

Click on "View Profile" under My Account

| =   | = () | My Account 🔻              |
|-----|------|---------------------------|
|     |      | Hardik Joshi<br>Applicant |
|     | ۵    | View Profile              |
| Sea | -    | Change<br>word            |
|     |      | Sign Out                  |

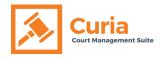

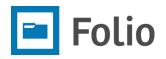

## How do I change My Account details in the Folio E-Filing Portal?

## Step 1:

Go to "My Account."

#### Step 2:

Change the information in the desired fields and click the "Update" button.

| My Account             |                                                                                                    |                                   |                                  |
|------------------------|----------------------------------------------------------------------------------------------------|-----------------------------------|----------------------------------|
| User Information       |                                                                                                    | Additional Information            |                                  |
| New User Type          | $ onumber equation  \end{tabular}  onumber equation  \end{tabular}  onumber equation  \end{tabular}  onumber equation  \end{tabular}$ | Mailing Address                   |                                  |
| Password:              | [Change your password]                                                                                                    | Address Line 1 *                  | 23 Windpool Lane                 |
| Organization *         | Select Organization ~                                                                                                    | Address Line 2                    |                                  |
| Default Legal Entity * | Select Legal Entity *                                                                                                    | Address Line 3                    |                                  |
| Role *                 | Applicant Attorney                                                                                                    | City *                            | Port of Spain                    |
| Bar Id/Number          |                                                                                                    | State / Province *                | Westmoorings                     |
| First Name *           | Charles                                                                                                    | Postal Code *                     | 00064                            |
| Last Name *            | Gordinson                                                                                                    | Country *                         | Trinidad and Tobago $\checkmark$ |
| Email Address *        | apcattorney1@outlook.com                                                                                                    |                                   |                                  |
| Gender *               | Male O Female                                                                                                    | Office Address<br>Billing Address |                                  |
| Birth Date             |                                                                                                    | billing Address                   |                                  |
| Mobile Phone *         | 8682345455<br>(Format: 8002214678)                                                                                                    |                                   |                                  |
| Home Phone             |                                                                                                    |                                   |                                  |
| Business Phone         |                                                                                                    |                                   |                                  |
| Fax                    |                                                                                                    |                                   |                                  |
| E-Mail Notification    | 2                                                                                                    |                                   |                                  |
| SMS Notification       |                                                                                                    |                                   |                                  |
|                        | Update                                                                                                    |                                   |                                  |

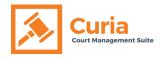

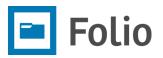

## How do I change my password in the Folio E-Filing Portal?

#### Step 1:

Log in to the Folio E-Filing portal.

#### From Left Navigation Menu

#### Step 2:

Click on the "My Account" menu option in the left navigation menu.

| 🐵 🖕 🔺             | i |
|-------------------|---|
| Bashboard         |   |
| New Case          |   |
| 1 Upload Document |   |
| My Cases          | ~ |
| • a. View Uploads |   |
| - b. View Cases   |   |
| My Account        | ~ |
|                   |   |

#### Step 3:

Click on "Password" in the "My Account" submenu in the left navigation menu.

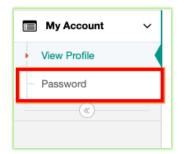

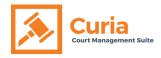

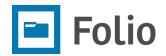

#### Step 4:

Type old password in "Current Password" and new password in the "New Password" and "Confirm Password" fields. The new password entered in both the fields should match. Now click on the "Change Password" button to change the password.

| Change Password    |                 |
|--------------------|-----------------|
| Current password * |                 |
| New password *     |                 |
| Confirm password * |                 |
|                    | Change password |

#### From Top Menu bar

#### Step 2:

Click on "My Account" at the top right of the screen.

| e A                   | PEX Court | ≥ 0 | ▲ 0 = 0 | My Account 👻 |
|-----------------------|-----------|-----|---------|--------------|
| My Account > Register |           | APE | X Court | \$           |
| My Account            |           |     |         | •            |
|                       |           |     |         | J            |

#### Step 3:

Click on "Change Password" in the submenu under "My Account"

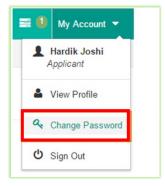

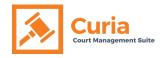

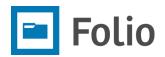

#### Step 4:

Type current password in "Current Password" field and new password in "New Password" and "Confirm Password" fields. The new password entered in both fields should match. Then, click on the "Change Password" button to change the password.

## How do I reset my password in Folio, if I forget the existing one?

#### Step 1:

Open a web browser and type the Folio link provided to you and press "Enter"

#### Step 2:

Click on "Forgot your password?"

| Folio e-Filing Portal |                                                                  |
|-----------------------|------------------------------------------------------------------|
| Please sign           | in with your existing account or click 'Register as a new user'. |
| E                     | Email address                                                    |
| Q <sub>t</sub> P      | Password                                                         |
| C                     | Remember me?                                                     |
|                       | LOG IN                                                           |
| Register as           | a new user   Forgot your password?                               |

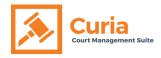

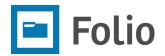

#### Step 3:

Type the email address that was used to register in the Folio E-Filing portal and click the "Submit" button.

| Forgot your password? |               |
|-----------------------|---------------|
| Email *               |               |
|                       | Submit Cancel |

An email will be sent with the password reset link.

#### Step 4:

Open the email received from the Folio Support Service and click on the "reset" link in the email.

#### Step 5:

The password reset page will open in the web browser. Type your registered email in the "Email" field and your new password in both the "Password" and "Confirm Password" fields. Click the "Reset" button.

| Reset password.    |       |
|--------------------|-------|
| Email *            |       |
| Password *         |       |
| Confirm password * |       |
|                    | Reset |